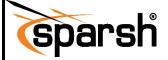

# Network Video Recorder QUICK SETUP GUIDE

# **PRECAUTIONS**

Fully understand this document before using this device, and strictly observe rules in this document. If you install this device in public places, provide the tip "You have entered an area under electronic surveillance" in an eye-catching place. Failure to correctly use electrical products may causefire and severe injuries.

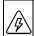

#### Warnings

It alerts you to moderate dangers which, if not avoided, may cause minor or moderate injuries.

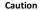

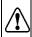

It alerts you to risks. Neglect of these risks may cause device damage, data loss, device performance deterioration, or unpredictable results.

# WARNINGS

- Strictly observe installation requirements when installing the device. The manufacturer shall not be held responsible for device damage caused by users' non-conformance to these requirements.
- Strictly conform to local electrical safety standards and use power adapters that are marked with the BIS standard when installing and using this device. Otherwise, this device may be damaged.
- Use accessories delivered with this device. The voltage must meet input voltage requirements for this device.
- If this device is installed in places with unsteady voltage, ground this device to discharge high energy such as electrical surges to prevent the power supply from burning out.

- When this device is in use, ensure that no water or any liquid flows into the device. If water or liquid unexpectedly flows into the device, immediately power off the device and disconnect all cables (such as power cables and network cables) from this device.
- Verify that the device is properly installed before connecting it to power.
- If this device is installed in places where thunder and lightning frequently occur, ground the device nearby to discharge high energy such as thunder strikes to prevent device damage.

#### **CAUTION**

- Do not place heavy objects on the device and avoid intensive shakes and soaking to prevent damage during transportation and storage. The warranty does not cover any device damage that is caused during re-packaging or transportation after the original packaging is taken apart.
- Protect this device from falling and keep the device away from magnetic field interference. Do not install the device in places with shaking surfaces.
- Clean the device with a soft dry cloth. For stubborn dirt, dip the cloth into slight neutral cleanser, gently wipe the dirt with the cloth, and then dry the device.
- Do not jam the ventilation opening. Follow the instructions provided in this document when installing the device.
- Keep the device away from heat sources such as radiators, electric heaters, or other heat equipment.
- Keep the device away from moist, dusty, extremely hot, or cold places, or places with strong electric radiation.
- Before unpacking, check whether the fragile sticker is damaged. If it is damaged, contact customer services or sales personnel. The manufacturer shall not be held responsible for any artificial damage of the sticker.

## SPECIAL INSTRUCTIONS

- All complete products sold by the manufacturer are delivered along with name plates, a quick setup guide and accessories after strict inspection. The manufacturer shall not be held responsible for counterfeit products.
- •The manufacturer will update this manual according to product function enhancement or changes and regularly update the software and hardware described in this manual. Updated information will be added to new versions of this manual without prior notice.
- This manual may contain misprints, technological information that is not accurate enough, or product function and operation that is slightly inconsistent with the actual product.
- This manual is only for reference and does not ensure that the information is totally consistent with the actual product. For consistency, see the actual product.

#### PACKAGE CONTENTS

Open the package, check the appearance of product for no obvious damage, and confirm the item list for table1 is available.

Table 1 Packing List

| Component         | Quantity |
|-------------------|----------|
| Earthing Wire     | 1        |
| HDD Screw         | 4/8      |
| Mouse             | 1        |
| Power Adapter     | 1        |
| Quick Setup Guide | 1        |

#### **DEVICE PORTS**

#### Note:

Different devices may have different interface, please refer to the actual product.

Table 2 Front Panel

| Interface | Description                                      |  |
|-----------|--------------------------------------------------|--|
| USB Port  | Support connection to a USB mouse and keyboards. |  |

Figure 1 Rear Panel

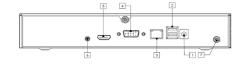

Table 3 Rear Panel

| ID | Core             | Description                                      |
|----|------------------|--------------------------------------------------|
| 1  | DC Power<br>Port | 12 V DC Connected to an external power adapter   |
| 2  | USB              | Support connection to a USB mouse and keyboards. |
| 3  | LAN              | RJ45 10/100 Mbps<br>adaptive ethernet            |
| 4  | VGA              | Both VGA & HDMI ports                            |
| 5  | HDMI             | Supports Video output interface.                 |
| 7  | Audio Out        | Use for Audio interface                          |
| 8  | Grounding        | To ground the device                             |

#### **INSTALLATION**

# **HDD Installation Steps**

Disconnect the power from the NVR before installing a hard disk drive. Take the following steps to install hard disks:

- 1. Loosen the screw on the rear panel and side panel and remove the upper cover.
- 2. Insert the screws through the holes on the base, push the hard disk to the appropriate position on the left
- 3. Connect power and SATA cables gently.
- 4. Put the cover back in place and tighten the screws.

# Startup

Before starting, ensure that the NVR is connected to a power supply properly and a monitor is connected to the HDMI or VGA interface of the NVR. NVR will automatically power on when it is connected to a power supply. The startup process takes about 2 minutes.

#### Shutdown

Click on Right Click>Main Menu> > Shutdown on the screen in live view page to shut down the device.

Caution: Do not disconnect power when the NVR is operating or shutting down. In some environments, if the power supply is abnormal the NVR may not work properly. It is recommended to use a regulated power supply with the NVR (included in the package).

#### LOCAL CONFIGURATION

When the NVR is started, the power indicator becomes steady on. Follow the guided steps as below:

Step 1 Set device password, pattern, and answer security questions. The default username is admin. User must set the password when using the device for the first time to ensure system security. Password should be a combination of uppercase & lowercase letters, numbers, and special character.

Step 2. QR codes are shown after clicking continue to help in searching mobile applications for device.

Step 3 In next page date & time can be set.

Step 4 Configure basic settings such as language. Default Language is English.

**Note:** Above steps can be skipped & these settings can be done anytime from the NVR configuration menu.

## Preview (Live View)

After login live view can be seen for all the added cameras. To view the camera in full screen please double click on the live view camera screen

Figure 2 Live View

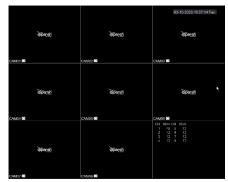

# **Adding IP Cameras**

Right click on preview display and click Main Menu to login into device. Click Camera>Add/Del IPC>Search to search the available cameras in network. Select the desired camera and click add or Quick add to connect all the cameras in one go. Make sure to insert login details of the camera before adding.

# **Plavback**

Use this option to view the recorded files (playback).

Figure 3 Playback

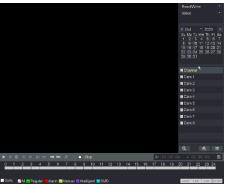

#### Camera

Camera options enable user to configure the settings below.

- 1. Image parameters like Brightness, Contrast, Saturation and Hue etc. can be corrected from image settings.
- 2. Encode option includes video encode settings such as compression, resolution, frame rate and bit rate per channel as shown in figure 4.
- 3. Through overlay, on screen display content such as channel name, channel no. or date and time can be set.
- 4. PTZ camera setting can be done from PTZ option.
- 5. Channel type option enables the user to select the resolution of IP cameras added to the device.

Figure 4 Encode Settings

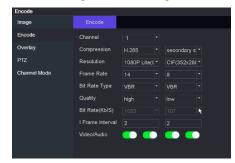

#### Network

Network menu will give access to set the network parameters of the device and set up the network services like 3G/4G, email, Wi-Fi, DDNS etc. (figure 5)

Figure 5 Network

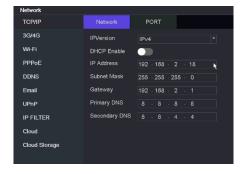

#### **Event**

Event option is to manage events like motions detection or Human detection. Real time notifications and alarms settings can be done and playback for selected types of events can be accessed here.

Figure 6 Event

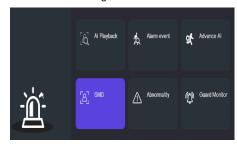

# Storage

The Storage menu will give access to setting up the recording schedule and HDD management. FTP settings can also be done here.

#### Account

Create and manage multilevel users and configure user permissions to allow access to different device settings.

## System

Restart and restore the device in this page. Import and export device logs. Upgrade the device using USB drive.

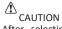

After selecting default, all parameters will be restored to the factory settings (you can choose whether to reserve the IP address). Use this function carefully.

Figure 7 Device Maintenance

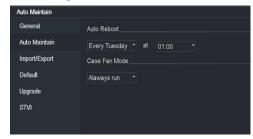

#### Info

System info menu will give access to version information of the NVR, system logs and HDD status of the device.

Figure 8 Version Info

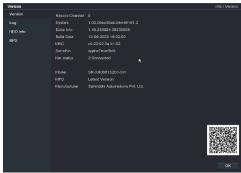

# **WEB CONFIGURATION**

The NVR is embedded with a web server and supports mainstream browsers such as Internet Explorer, Chrome, Firefox, and Safari. Operations such as configuration, real time preview, video playback, alarm search, NVR setup, and camera setup can be performed through the web.

Open Internet Explorer, enter the IP address of the NVR in the address box, and press enter. The login page is displayed as shown in figure 9.

Figure 9 Web login

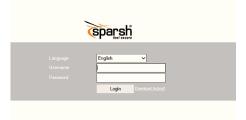